## **Iryoo.comの視聴登録方法**

Iryoo.comにご登録頂きますと、今後も、当方でiryoo.comを使った講演会等にご参加頂く際に、簡単にログ インが可能となります。(「難病講演会」というチームに登録されます) また、配信期間中は、お好きな時間に、いつでも講演をご視聴頂くことができます。

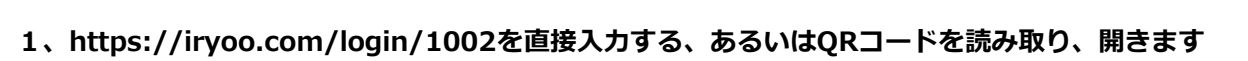

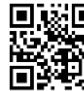

**2、各項目の入力をします(※「難病講演会」のiryoo.com登録がお済みではない方は、新規登録が必要です)**

■すでに**他チーム**のiryoo.com登録がお済みの方は、まず**参加登録**ボタンを押します。

次にメールアドレスとパスワードを入力後、既にiryoo.comアカウントをお持ちの方ボタンを押します。

**■**すでに当院難病講演会のiryoo.com登録がお済みの方は、IDとパスワードを入力して**ログイン**ボタンを押して ご参加ください。

■iryoo.com未登録の方は、**参加登録**ボタンを押して参加予約画面に進み、下記内容を入力します。

①参加予約画面で、「医療従事者」か「医療従事者以外」のどちらか当てはまる項目を選択して、そのまましば らくお待ちください。数秒後に次の画面に移ります。

②各項目に入力をします

- ・Eメールアドレス
- ・パスワード(今後もiryoo.comでご視聴なさる際に必要となります)
- ・氏名
- ・所属先
- ・所属先住所

(医療従事者以外の方はご自宅の住所をご入力ください。住所入力欄が空欄ですと、参加登録申請は完了しませ ん。)

・職種

(「医療従事者以外」を選択された方は自動的に「その他」となり、プルダウン選択はございません。)

## **3、登録申請ボタンを押します**

以上で、登録が完了します。

## **質問・コメント入力について**

iryoo.com動画コメント欄にご入力ください。後日回答をさせて頂きます。ご入力頂いた内容や当方からの回 答は、視聴者に共有されますので予めご了承ください。

※いずれも、回答にはお時間を頂く場合があります。また、回答は土日祝日を除きます。

## **注意事項**

■視聴にはデータ通信を行います。お使いのWi-fi環境や、スマートフォンの料金プランによっては、通信量 が一定の基準に達した時点で、通信速度制限や通信料の課金が行われることがあります。予め、ご自身でWifi環境や料金プランを御確認ください。

■視聴にかかるデータ通信費用は、参加者負担となりますので予めご了承ください。

■いかなる理由でも、当講演で掲載される画像や動画に関して、ビデオ撮影、録音、録画、写真撮影(スク リーンショットを含む)を行うこと、また、それらをWEB上(SNSを含む)に公開することは固く禁じます。 ■視聴の為に使用するスマートフォンやパソコン等の操作方法に関するお問い合わせには回答致しかねます。